## **HƯỚNG DẪN ĐĂNG KÝ TRỰC TUYẾN DỰ THI ĐÁNH GIÁ NĂNG LỰC NGOẠI NGỮ & CẤP CHỨNG NHẬN TẠI WEBSITE CỔNG THÔNG TIN ĐÁNH GIÁ NĂNG LỰC NGOẠI NGỮ**

**Bước 1:** Thực hiện truy cập vào website Cổng thông tin Đánh giá năng lực ngoại ngữ: http://flpac.hucfl.edu.vn/ và lựa chọn Mục "**THI ĐGNLNN CẤP CHỨNG NHẬN**":

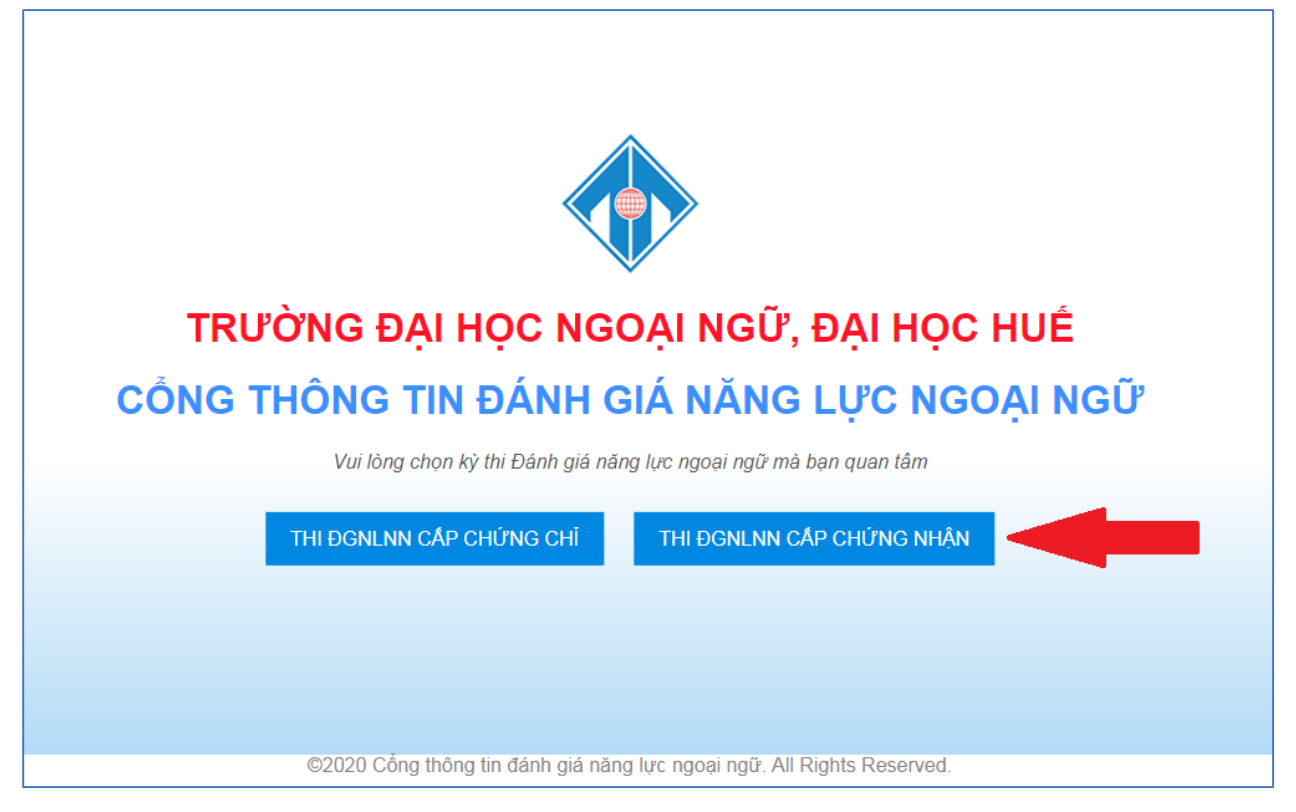

**Bước 2:** Tiếp tục chọn mục "Đợt thi":

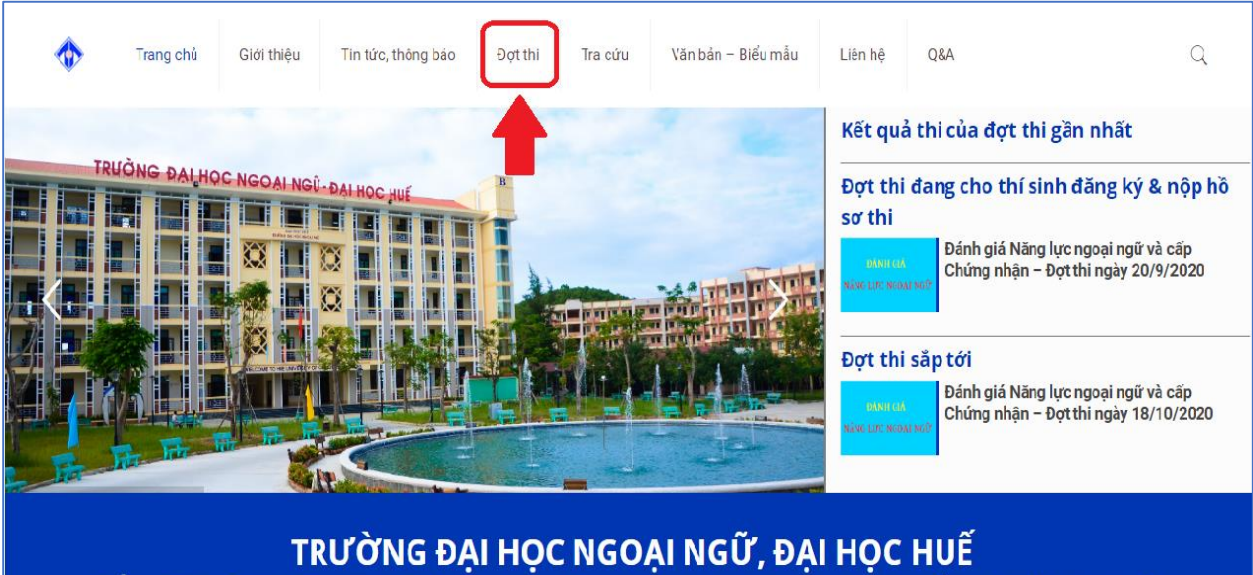

CỔNG THÔNG TIN THỊ ĐÁNH GIÁ NĂNG LỰC NGOẠI NGỮ & CẤP CHỨNG NHẬN

**Bước 3:** Tại mục "Đợt thi", thí sinh chọn kỳ thi mà mình muốn đăng ký:

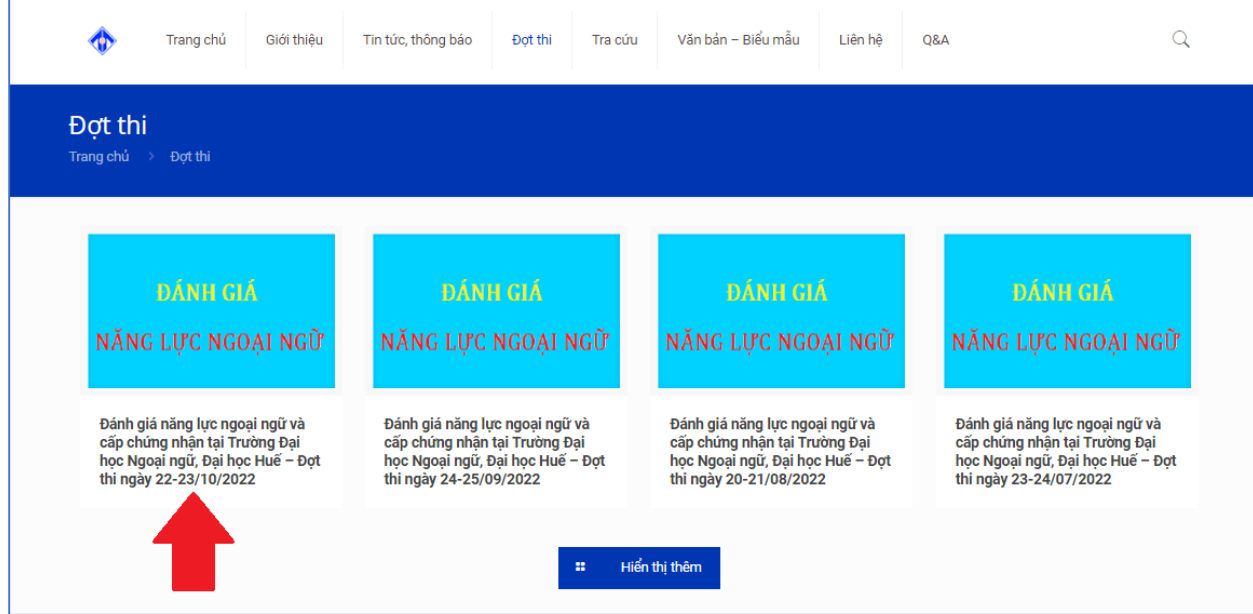

**Bước 4:** Thí sinh đọc kỹ các thông tin về đợt thi, sau đó kéo xuống phần cuối của trang, hoàn thành đầy đủ các thông tin được yêu cầu trong phần đăng ký và nhấn nút "Đăng ký"

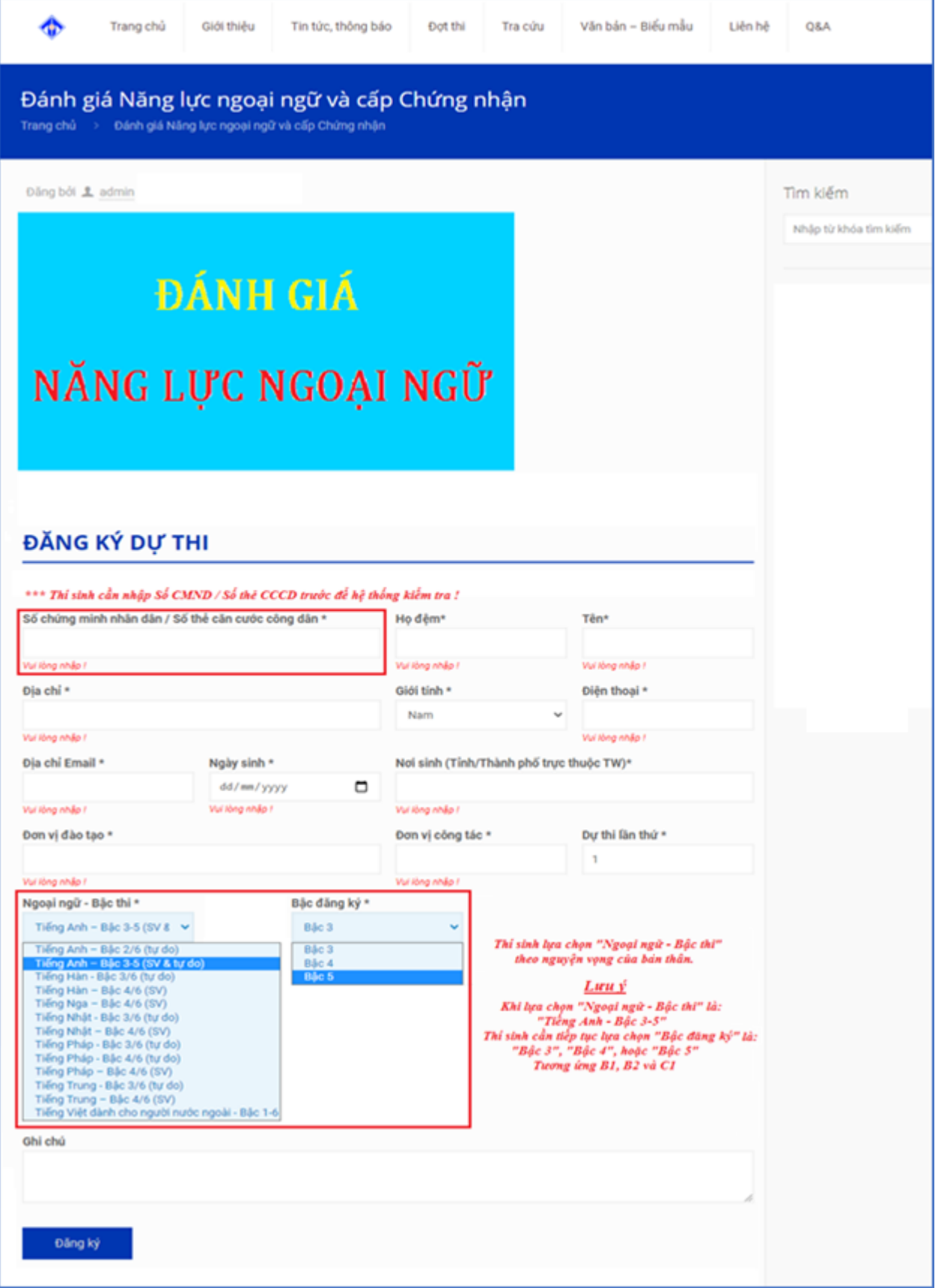

**Bước 5:** Thí sinh nhận Mã tra cứu sau khi đã đăng ký dự thi trực tuyến thành công. Thí sinh sử dụng Mã tra cứu này để thực hiện tra cứu thông tin về Số báo danh và Phòng thi của mình trong vòng 5 ngày trước ngày thi và Kết quả thi sau khi đã có thông báo công bố kết quả.

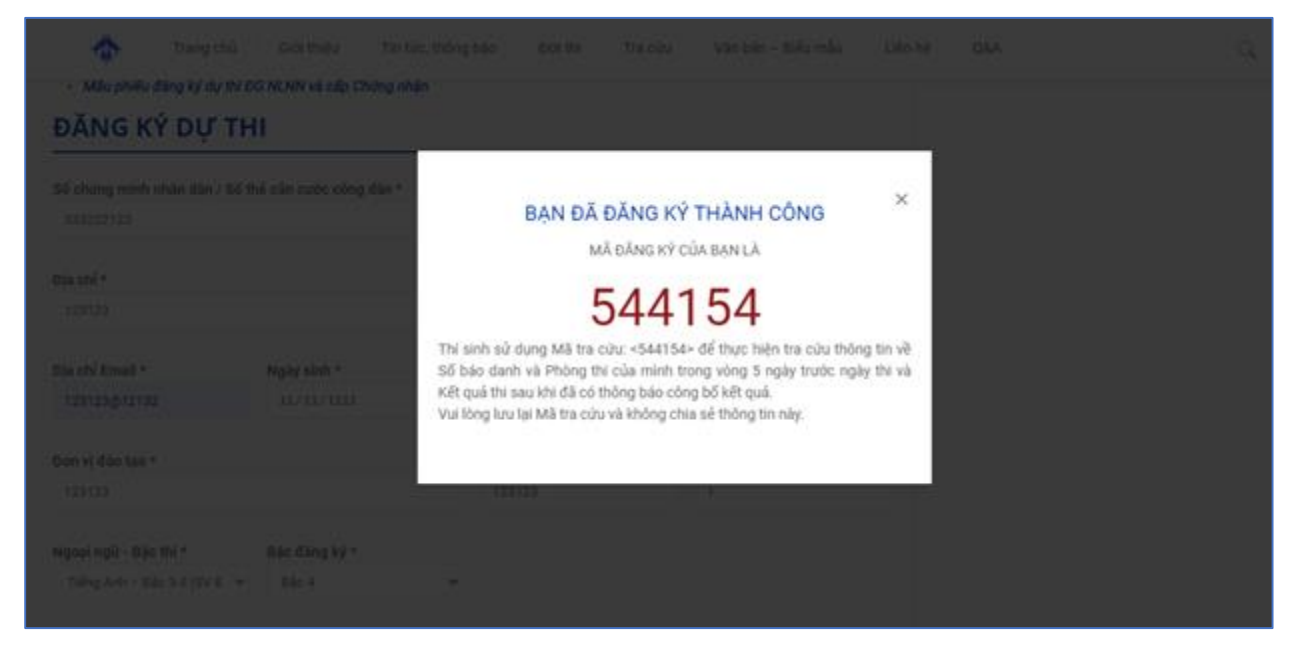

## **Lưu ý:**

- Ở các mục thông tin liên quan đến "Đơn vị đào tạo" và "Đơn vị công tác", trong trường hợp thí sinh không có thông tin về 2 mục này, vui lòng điền "Không có".

- Thí sinh không chia sẻ thông tin về Mã tra cứu của mình với người khác.

- Để cấp lại Mã tra cứu, thí sinh sử dụng tính năng Quên mã tra cứu và cung cấp các thông tin theo yêu cầu:

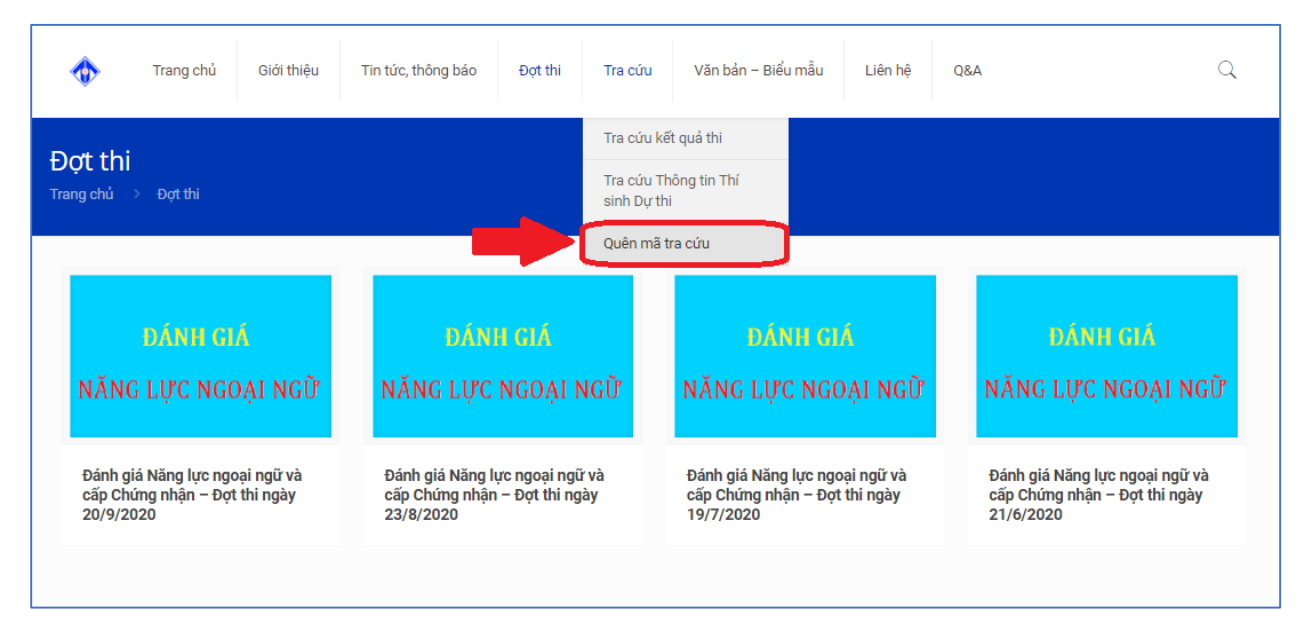

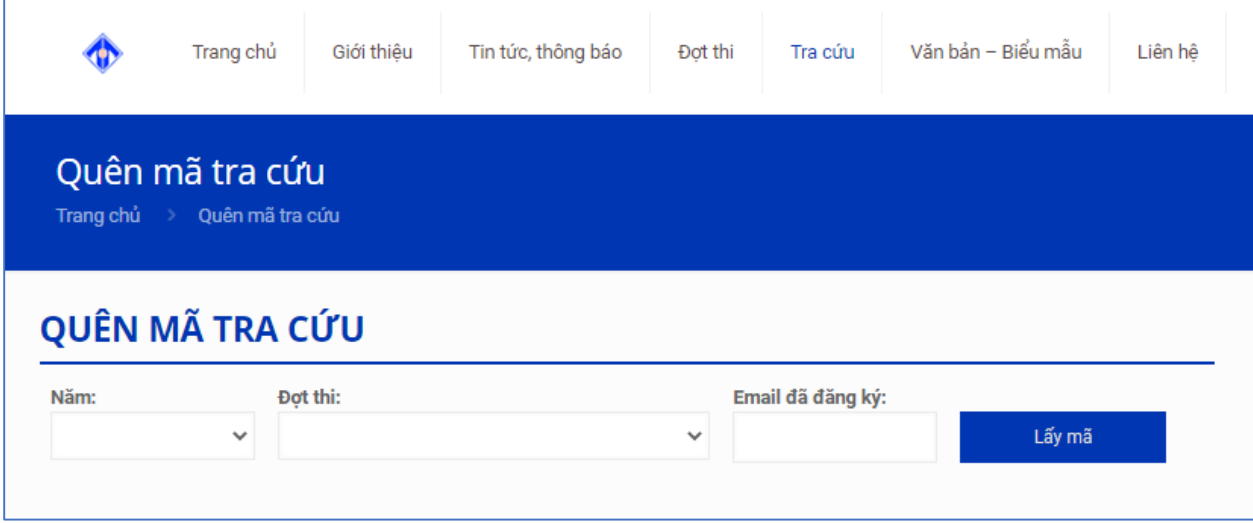